# <span id="page-0-0"></span>**Εκπαιδευτικοί**

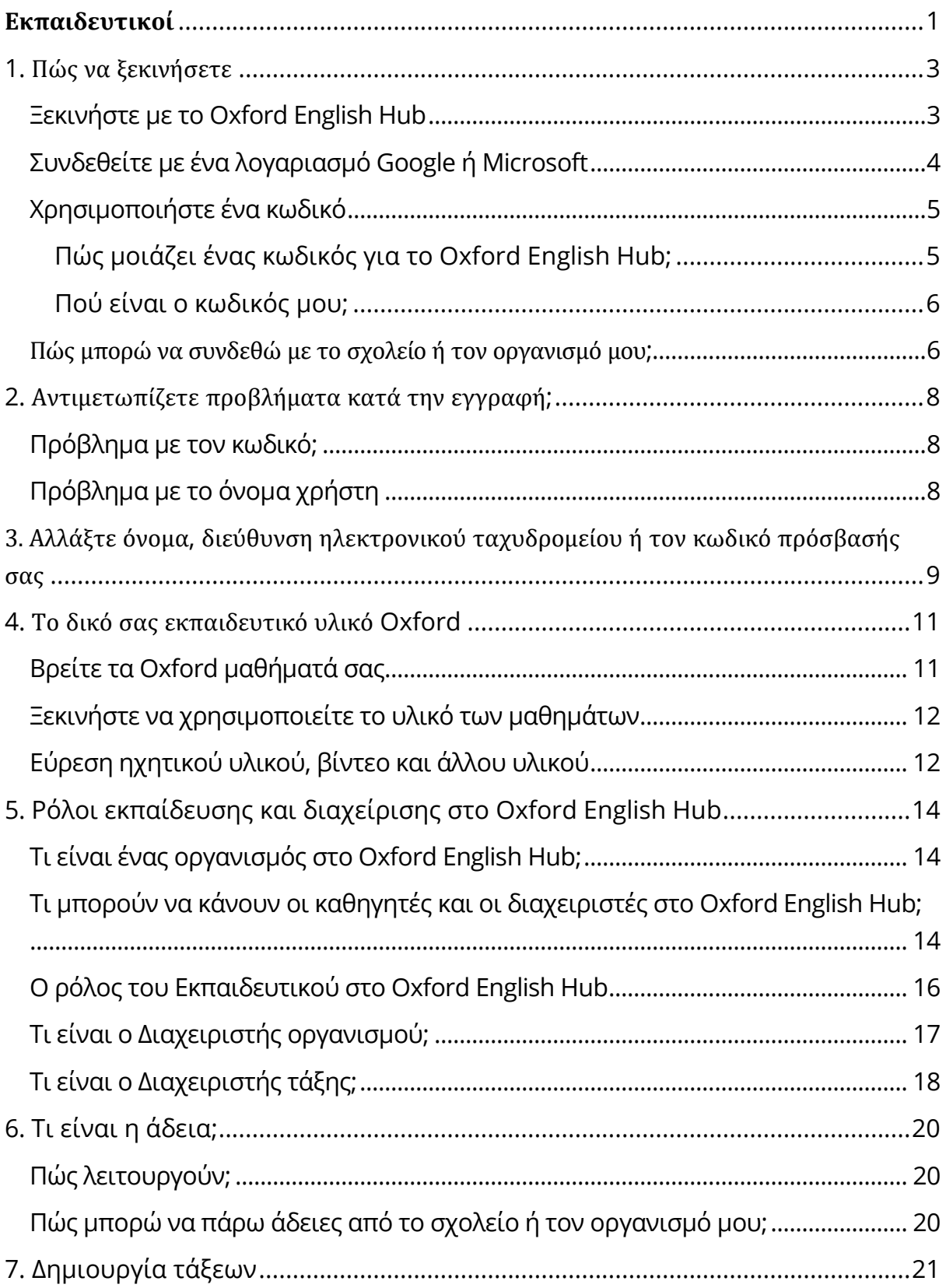

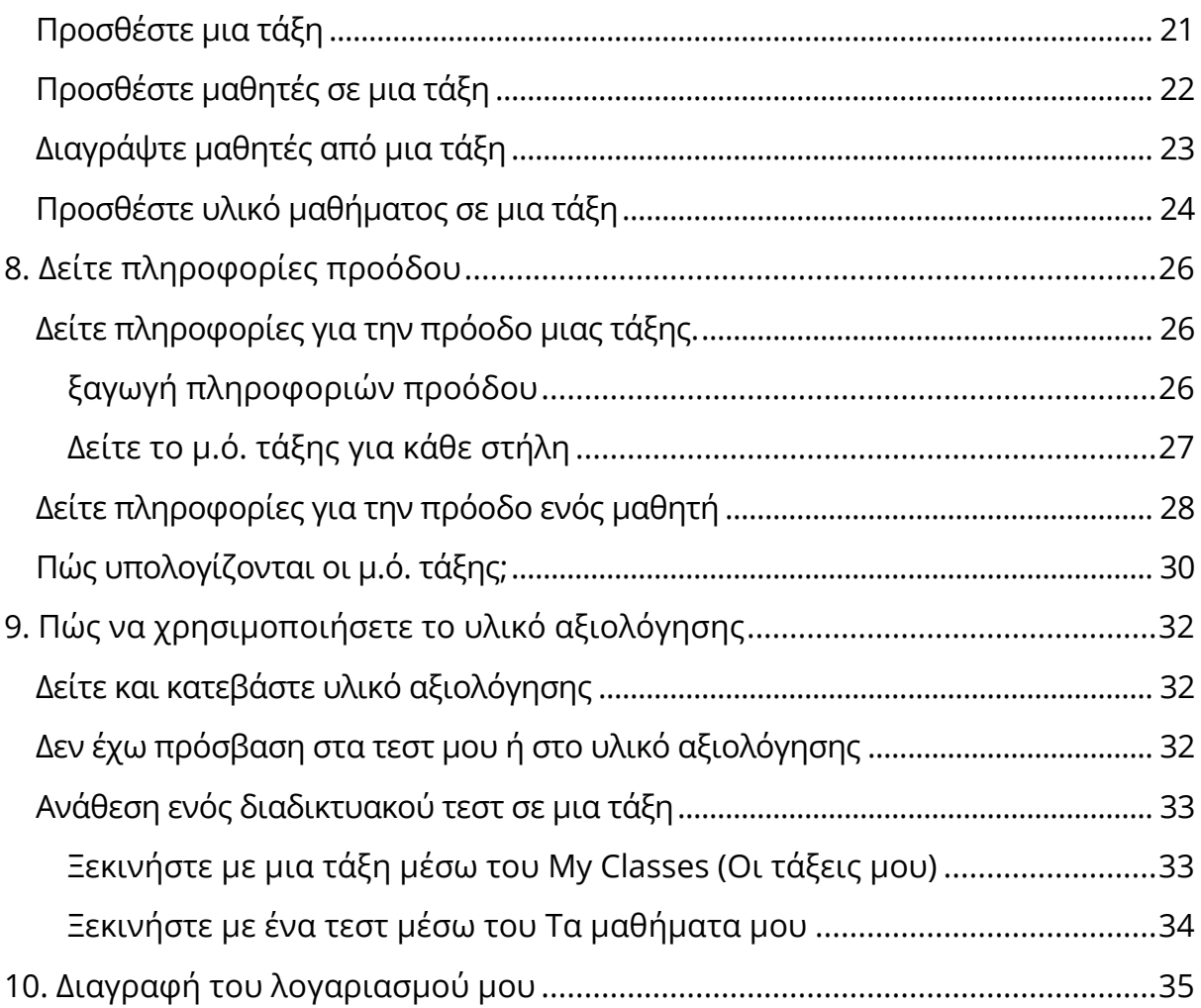

## <span id="page-2-0"></span>**1. Πώς να ξεκινήσετε**

Σε αυτή την ενότητα:

- Ξεκινήστε με το Oxford English Hub
- Συνδεθείτε με ένα λογαριασμό Google ή Microsoft
- Χρησιμοποιείστε ένα κωδικό
- Πώς θα εγγραφώ στο δικό μου σχολείο ή οργανισμό;

#### <span id="page-2-1"></span>**Ξεκινήστε με το Oxford English Hub**

Μπορείτε να συνδεθείτε στο Oxford English Hub με το ίδιο όνομα χρήστη και κωδικό πρόσβασης που χρησιμοποιείτε για οποιαδήποτε από αυτές τις ιστοσελίδες:

- Oxford Learn
- Oxford Learner's Bookshelf
- Oxford Learner's Dictionaries
- Oxford Online Practice
- Oxford Teacher's Club

Εάν δημιουργήσετε ένα νέο Oxford ID, δεν θα μπορείτε να έχετε πρόσβαση σε υλικό άλλων λογαριασμών με Oxford ID στο Oxford English Hub.

Εάν θέλετε να έχετε πρόσβαση σε αυτό το υλικό του Oxford English Hub, παρακαλούμε συνεχίστε να χρησιμοποιείτε το Oxford ID σας.

- 1. Συνδεθείτε με το Oxford ID σας. Δεν έχετε Oxford ID; Επιλέξτε [Εγγραφή.](https://englishhub.oup.com/register)
- 2. Συμπληρώστε τη φόρμα.
- 3. Επιλέξτε **Create my account** (Δημιουργία λογαριασμού) και στη συνέχεια, επιλέξτε **Continue** (Συνέχεια).
- 4. Θα δείτε την σελίδα σύνδεσης. Εισάγετε το όνομα χρήστη και τον κωδικό πρόσβασής σας για να συνδεθείτε.

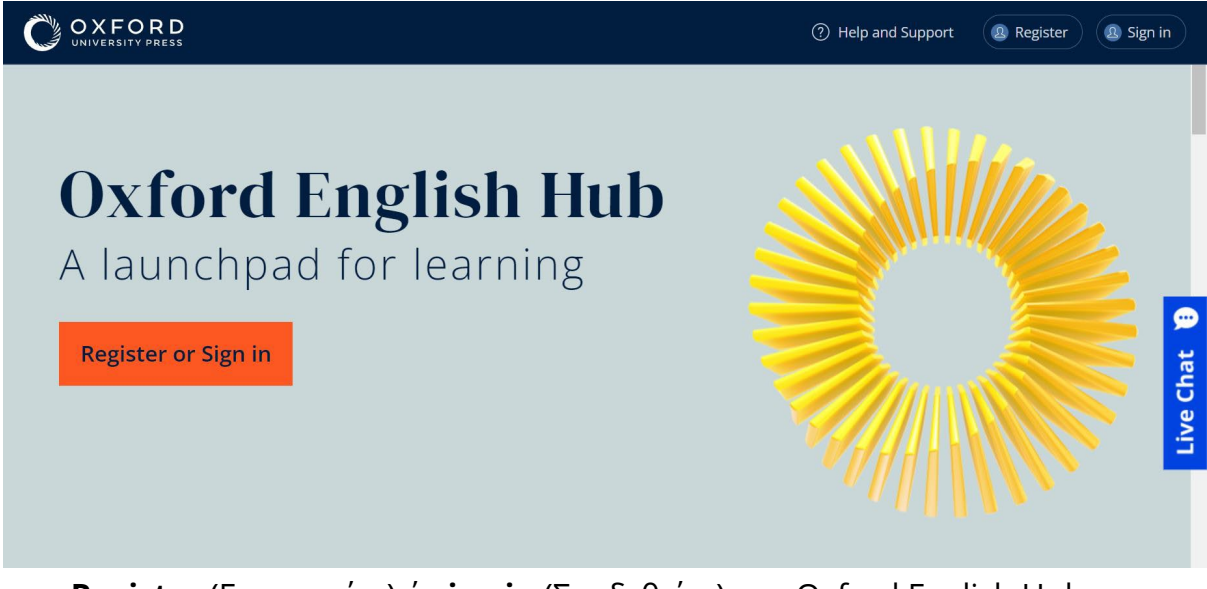

**Register** (Εγγραφείτε) ή **sign in** (Συνδεθείτε) στο Oxford English Hub για να ξεκινήσετε.

#### <span id="page-3-0"></span>**Συνδεθείτε με ένα λογαριασμό Google ή Microsoft**

Προσθέστε ένα λογαριασμό Google ή Microsoft στο Oxford ID σας και θα μπορείτε να συνδεθείτε με το Google ή το Microsoft.

Αυτή τη στιγμή δεν είναι δυνατή η σύνδεση μέσω άλλων υπηρεσιών.

- 1. Συνδεθείτε με το Oxford ID σας.
- 2. Επιλέξτε το προφίλ σας.
- 3. Επιλέξτε **Edit my account** (Επεξεργασία του λογαριασμού μου).
- 4. Επιλέξτε **Add/Remove a Google or Microsoft account** (Προσθήκη/Αφαίρεση ενός λογαριασμού Google ή Microsoft)
- 5. Επιλέξτε το λογαριασμό Google ή Microsoft που θέλετε να χρησιμοποιήσετε.
- 6. Επιβεβαιώστε τον κωδικό του Oxford ID σας.
- 7. Επιλέξτε **Next** (Επόμενο).
- 8. Επιλέξτε **Done** (Ολοκλήρωση).

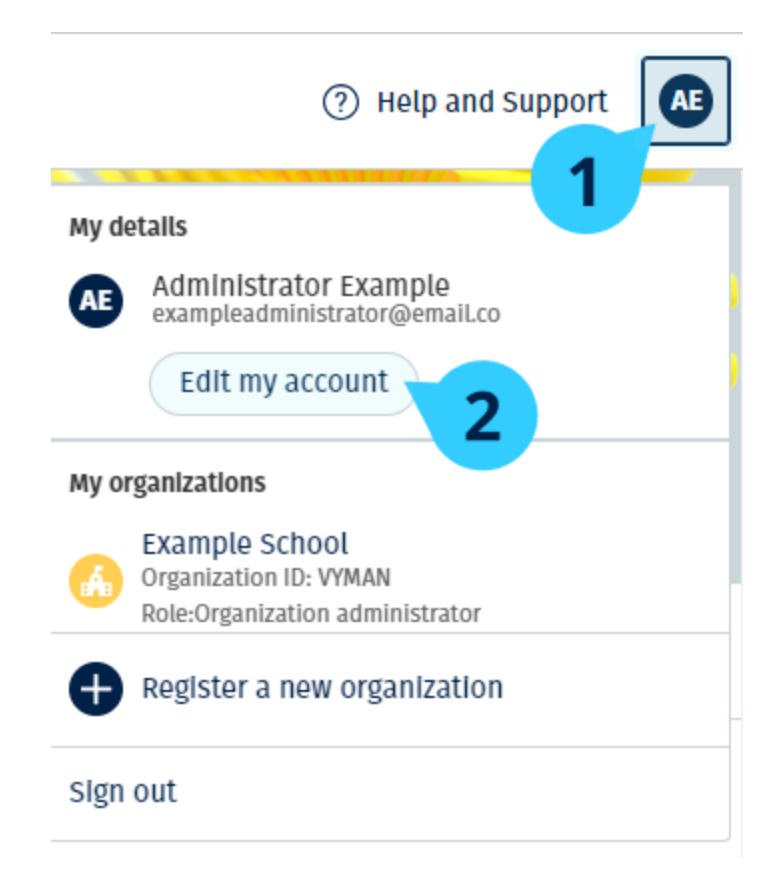

Προσθέστε ένα λογαριασμό Google ή Microsoft στο **Edit my account** (Επεξεργασία του λογαριασμού μου).

#### <span id="page-4-0"></span>**Χρησιμοποιήστε ένα κωδικό**

#### <span id="page-4-1"></span>**Πώς μοιάζει ένας κωδικός για το Oxford English Hub;**

Παρακάτω θα βρείτε μερικά παραδείγματα ενός κωδικού για το Oxford English Hub:

- 1111-2222-3333
- Μ 123 456 7890
- Κ 123 456 7890

Μερικοί κωδικοί ξεκινούν με Μ ή Κ. Το γράμμα αυτό δείχνει εάν πρόκειται για κωδικούς Μαθητή ή Καθηγητή.

Για παράδειγμα:

- Μ 123 456 7890 αποτελεί κωδικό μαθητή.
- Κ 123 456 7890 αποτελεί κωδικό καθηγητή.

Μπορείτε να χρησιμοποιήσετε τον κωδικό σας για να έχετε πρόσβαση στα προϊόντα σας στο Oxford English Hub.

#### <span id="page-5-0"></span>**Πού είναι ο κωδικός μου;**

Ο κωδικός σας βρίσκεται σε κάποιο από αυτά τα σημεία:

- στο βιβλίο σας
- σε ένα μήνυμα ηλεκτρονικού ταχυδρομείου
- σε ένα υπολογιστικό φύλλο

Δεν έχετε κωδικό; [Επικοινωνήστε μαζί μας.](https://englishhub.oup.com/support/contact-us)

Πώς χρησιμοποιώ τον κωδικό μου;

- 1. Πηγαίνετε στο *oxfordenglishhub.com/redeem*
- 2. Ακολουθήστε τις οδηγίες που εμφανίζονται στην οθόνη. (Ίσως χρειαστεί να συνδεθείτε ή να δημιουργήσετε ένα Oxford ID.)

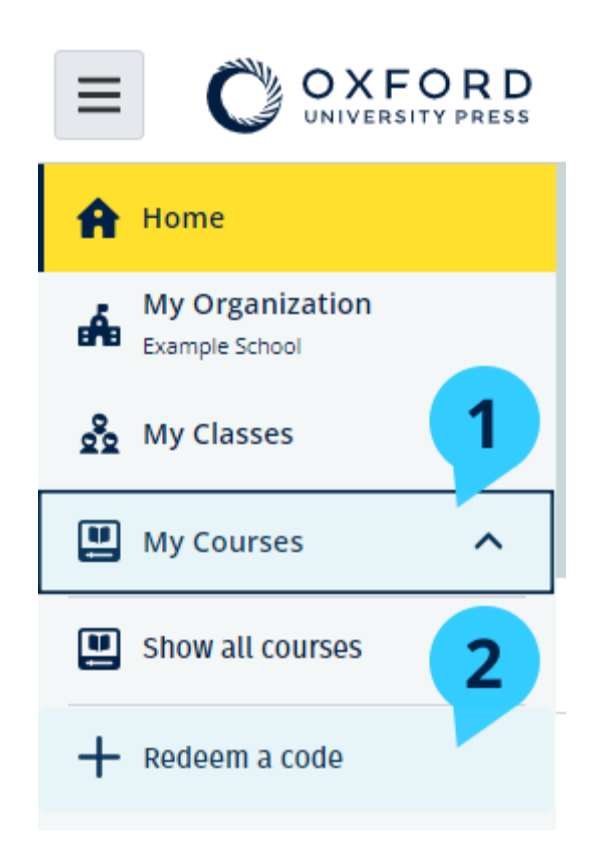

#### <span id="page-5-1"></span>**Πώς μπορώ να συνδεθώ με το σχολείο ή τον οργανισμό μου;**

Κάποιος στο σχολείο σας πρέπει να [καταχωρήσει τον οργανισμό σας](https://oupagile.atlassian.net/wiki/spaces/EPS/pages/edit-v2/3320447077#Register-(add)-an-organization) πριν οι εκπαιδευτικοί και οι μαθητές συμμετέχουν σε αυτόν. [Μάθετε περισσότερα:](https://oupagile.atlassian.net/wiki/spaces/EPS/pages/edit-v2/3320447077#Register-(add)-an-organization)

Μόνο αυτό το άτομο μπορεί να προσκαλέσει μαθητές και εκπαιδευτικούς να συμμετάσχουν στον οργανισμό.

Το μόνο που χρειάζεται, είναι να καταχωρήσετε **έναν** οργανισμό για το σχολείο ή τον οργανισμό σας.

- 1. Ο διευθυντής ή ο υπεύθυνος του σχολείου σας πρέπει να σας στείλει μια πρόσκληση μέσω ηλεκτρονικού ταχυδρομείου από το Oxford English Hub.
- 2. Επιλέξτε το σύνδεσμο στην πρόσκληση ηλεκτρονικού ταχυδρομείου σας.
- 3. Συνδεθείτε χρησιμοποιώντας το Oxford ID σας. Δεν έχετε Oxford ID; Επιλέξτε **Create one now** (Δημιουργία τώρα).
- 4. Ελέγξτε τα στοιχεία της πρόσκλησής σας. Εάν θέλετε να συμμετάσχετε στον οργανισμό, επιλέξτε **Join organization** (Συμμετοχή σε οργανισμό).
- 5. Επιλέξτε **Continue** (Συνέχεια).

Τώρα μπορείτε να δείτε τυχόν μαθήματα ή υλικό μαθημάτων που έχει προσθέσει ο οργανισμός σας στο λογαριασμό σας.

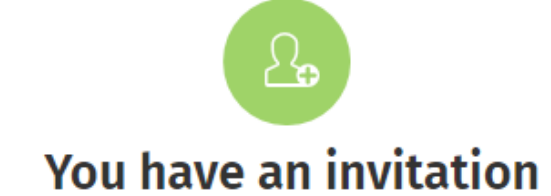

You have been invited to join Vista Acadamy by Clara Montalto on June 7, 2021

You are joining this organization as a teacher

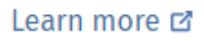

Join organization

No thanks

Πρόσκληση σε εκπαιδευτικό.

## <span id="page-7-0"></span>**2. Αντιμετωπίζετε προβλήματα κατά την εγγραφή;**

Σε αυτή την ενότητα:

- Αντιμετωπίζετε κάποιο πρόβλημα με τον κωδικό σας;
- Αντιμετωπίζετε κάποιο πρόβλημα με το όνομα χρήστη;

### <span id="page-7-1"></span>**Πρόβλημα με τον κωδικό;**

- 1. Πηγαίνετε στο: [oxfordenglishhub.com](https://oxfordenglishhub.com/)
- 2. Επιλέξτε **Sign in** (Είσοδος)
- 3. Επιλέξτε: **Forgotten your password?** (Ξεχάσατε το κωδικό σας;)
- 4. Ακολουθήστε τις οδηγίες που εμφανίζονται στην οθόνη.

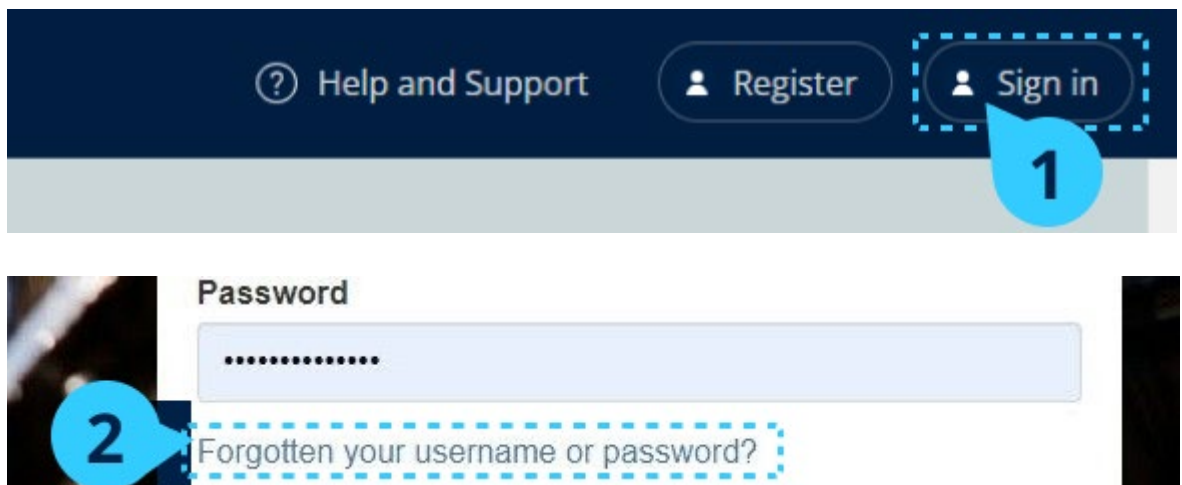

### <span id="page-7-2"></span>**Πρόβλημα με το όνομα χρήστη**

Το όνομα χρήστη σας είναι συνήθως η προσωπική σας διεύθυνση ηλεκτρονικού ταχυδρομείου για το Oxford ID.

Αν δεν γνωρίζετε τη προσωπική σας διεύθυνση ηλεκτρονικού ταχυδρομείου ή αντιμετωπίζετε κάποιο άλλο πρόβλημα, [επικοινωνήστε μαζί μας.](https://englishhub.oup.com/support/contact-us)

### <span id="page-8-0"></span>**3. Αλλάξτε όνομα, διεύθυνση ηλεκτρονικού ταχυδρομείου ή τον κωδικό πρόσβασής σας**

Δεν μπορείτε να συνδεθείτε; Βλ. [Πρόβλημα με το κωδικό πρόσβασης;](#page-7-1)

Αυτές οι οδηγίες εξηγούν τον τρόπο με τον οποίο μπορείτε να αλλάξετε τα προσωπικά σας στοιχεία στο **Edit my account** (Επεξεργασία του λογαριασμού μου) μετά την είσοδό σας.

- 1. Επιλέξτε το εικονίδιο του προφίλ σας στην επάνω δεξιά γωνία της οθόνης.
- 2. Επιλέξτε **Edit my account** (Επεξεργασία του λογαριασμού μου).
- 3. Αλλάξτε:
	- o **First Name** (Το όνομά σας)
	- o **Last name** (Το επίθετό σας)
	- o ή **Change username or password** (Αλλαγή ονόματος χρήστη ή κωδικού πρόσβασης)
- 4. Επιλέξτε:
	- o **Save** (Αποθήκευση) για να αποθηκεύσετε τις αλλαγές σας
	- o **Close** (Κλείσιμο) για να προχωρήσετε χωρίς αποθήκευση

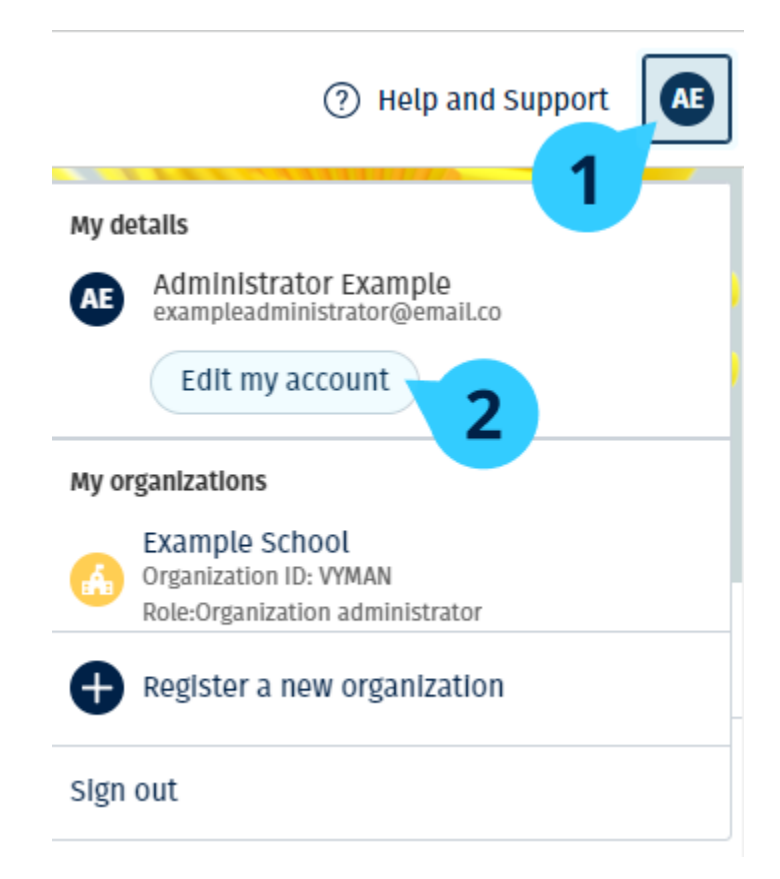

Για να αλλάξετε τις προσωπικές σας πληροφορίες, επιλέξτε **Edit my account** (Επεξεργασία του λογαριασμού μου).

## <span id="page-10-0"></span>**4. Το δικό σας εκπαιδευτικό υλικό Oxford**

Σε αυτή την ενότητα:

- Βρείτε τα δικά σας μαθήματα Oxford
- Ξεκινήστε να χρησιμοποιείτε το εκπαιδευτικό υλικό
- Βρείτε ηχητικά, βίντεο, και άλλα βοηθήματα

### <span id="page-10-1"></span>**Βρείτε τα Oxford μαθήματά σας**

Μπορείτε να δείτε τα μαθήματά σας στο: **My Courses** (Τα Mαθήματα μου). Όλα τα άλλα διαθέσιμα προϊόντα σας μπορείτε να τα βρείτε στο **My other products** (Τα άλλα προϊόντα μου).

- 1. Επιλέξτε **My Courses** (Τα Mαθήματα μου).
- 2. Επιλέξτε **Show all courses** (Εμφάνιση όλων των μαθημάτων).
- 3. Αυτό θα ανοίξει τη σελίδα **My Courses** (Τα Mαθήματα μου) όπου μπορείτε να δείτε όλα τα μαθήματά σας.

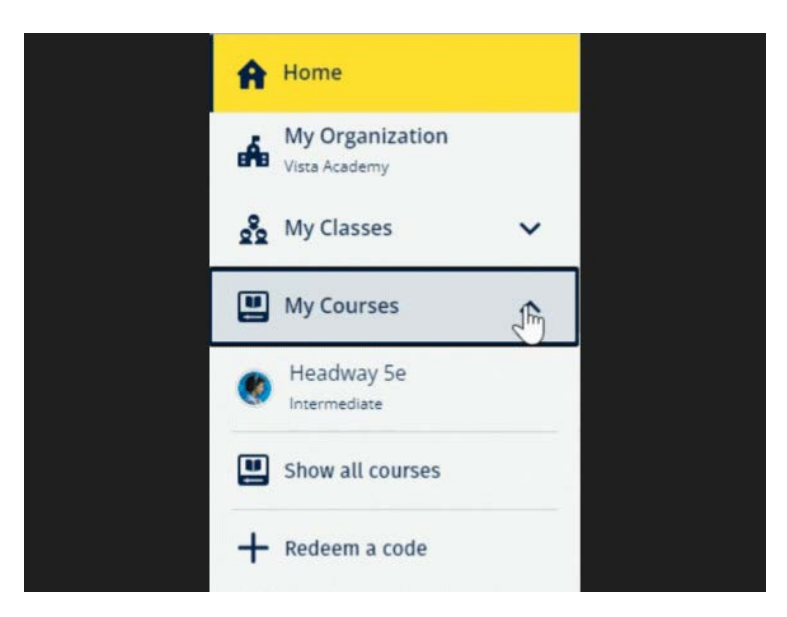

Επιλέξτε **My Courses** (Τα Mαθήματα μου) για να δείτε τα δικά σας μαθήματα Oxford.

Εάν δεν εμφανίζεται το μάθημα σας στο **My Courses** (Τα Mαθήματα μου), τότε αναζητήστε το στην κατηγορία **My other products** (Τα προϊόντα μου).

### <span id="page-11-0"></span>**Ξεκινήστε να χρησιμοποιείτε το υλικό των μαθημάτων**

Επιλέξτε ένα βιβλίο για να αρχίσετε να το χρησιμοποιείτε.

- 1. Επιλέξτε **My Courses** (Τα Μαθήματά μου).
- 2. Επιλέξτε **Show all courses** (Εμφάνιση όλων των μαθημάτων).
- 3. Διαλέξτε το μάθημά σας.
- 4. Επιλέξτε από το διαθέσιμο υλικό μαθημάτων σας. (Αυτό το περιεχόμενο μπορεί να ανοίξει σε μια νέα καρτέλα.) Μπορεί να χρειαστεί να επιβεβαιώσετε τα στοιχεία σύνδεσης σας.
- 5. Όταν τελειώσετε κλείστε απλά τον περιηγητή σας.

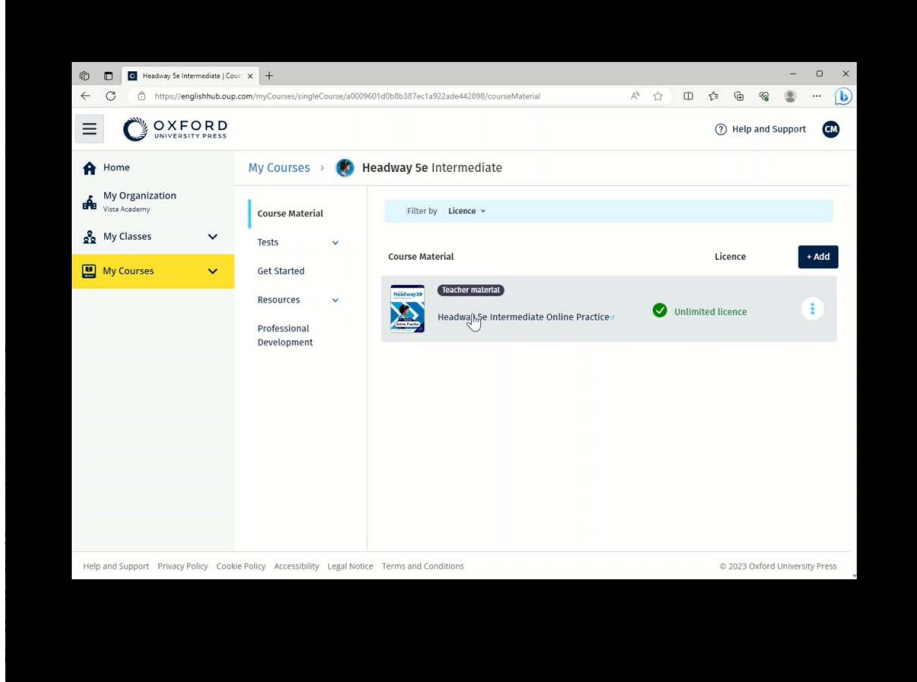

Πηγαίνετε στο **My Courses** (Τα Mαθήματα μου) και επιλέξτε ένα μάθημα για να δείτε το υλικό σας.

#### <span id="page-11-1"></span>**Εύρεση ηχητικού υλικού, βίντεο και άλλου υλικού**

Ένα μέρος του υλικού αποτελείται από συνδέσμους προς άλλες ιστοσελίδες, π.χ. μία εκπαιδευτική σελίδα ή ένας ιστότοπος μαθητή.Εάν υπάρχει το κουμπί **Download** (Λήψη), μπορείτε να κατεβάσετε υλικό στον υπολογιστή, το τηλέφωνο ή το τάμπλετ σας.

- 1. Επιλέξτε **My Courses** (Τα Mαθήματα μου).
- 2. Επιλέξτε **Show all courses** (Εμφάνιση όλων των μαθημάτων).
- 3. Διαλέξτε το μάθημά σας.
- 4. Από το μενού «Μάθημα», επιλέξτε **Resources** (Υλικό).
- 5. Μπορείτε να δείτε επιπλέον υλικό στο φάκελο **Additional resources** (Επιπλέον υλικό).

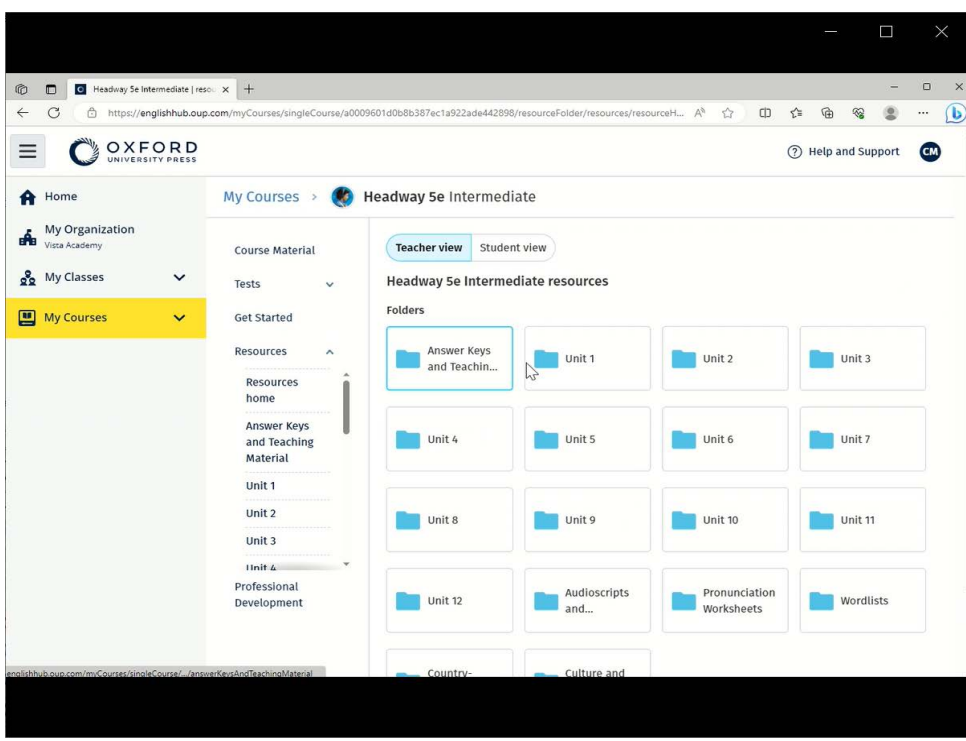

Πηγαίνετε στο **My Courses** (Τα μαθήματα μου)> το μάθημα σου> **Resources** (Βοηθήματα)

## <span id="page-13-0"></span>**5. Ρόλοι εκπαίδευσης και διαχείρισης στο Oxford English Hub**

Σε αυτή την ενότητα:

- Από τι χαρακτηρίζεται ένας οργανισμός στο Oxford English Hub;
- Τι μπορούν να κάνουν οι καθηγητές και οι διαχειριστές στο Oxford English Hub;
- Ο ρόλος του καθηγητή στο Oxford English Hub.
- Ο ρόλος του διαχειριστή οργανισμού στο Oxford English Hub.
- Ο ρόλος του διαχειριστή τάξης στο Oxford English Hub.

#### <span id="page-13-1"></span>**Τι είναι ένας οργανισμός στο Oxford English Hub;**

**Προσοχή!** Θα πρέπει να έχει καταχωρήσει τον οργανισμό σας μόνο ένα πρόσωπο.

Ένας οργανισμός μπορεί να είναι το σχολείο σας, ένα κολλέγιο ή ένα ίδρυμα στο Oxford English Hub. Εκεί οι μαθητές και οι καθηγητές σας μπορούν να βρουν όλo τo υλικό τους από την Oxford.

Κατά την καταχώρηση (προσθήκη) ενός οργανισμού στο Oxford English Hub μπορείτε να:

- δημιουργήσετε τάξεις για εκπαιδευτικούς και μαθητές
- διαθέσετε το υλικό της τάξης σε μαθητές και εκπαιδευτικούς
- παρακολουθήσετε τη πρόοδο των μαθητών (για ορισμένα μαθήματα)
- αποθηκεύστε και διαχειριστείτε τις άδειες σας για ψηφιακό υλικό μαθημάτων

Για περισσότερες πληροφορίες σχετικά με τις άδειες, δείτε [Από τι](#page-19-0)  [χαρακτηρίζεται μια άδεια;](#page-19-0)

### <span id="page-13-2"></span>**Τι μπορούν να κάνουν οι καθηγητές και οι διαχειριστές στο Oxford English Hub;**

Αυτός ο πίνακας εξηγεί τους διαφορετικούς ρόλους διδασκαλίας και διαχείρισης στον οργανισμό σας Oxford English Hub.

Διαβάστε τον πίνακα για να μάθετε τι μπορεί να κάνει κάθε ρόλος.

Επιλέξτε μια λειτουργία για να διαβάσετε περισσότερα σχετικά με αυτήν.

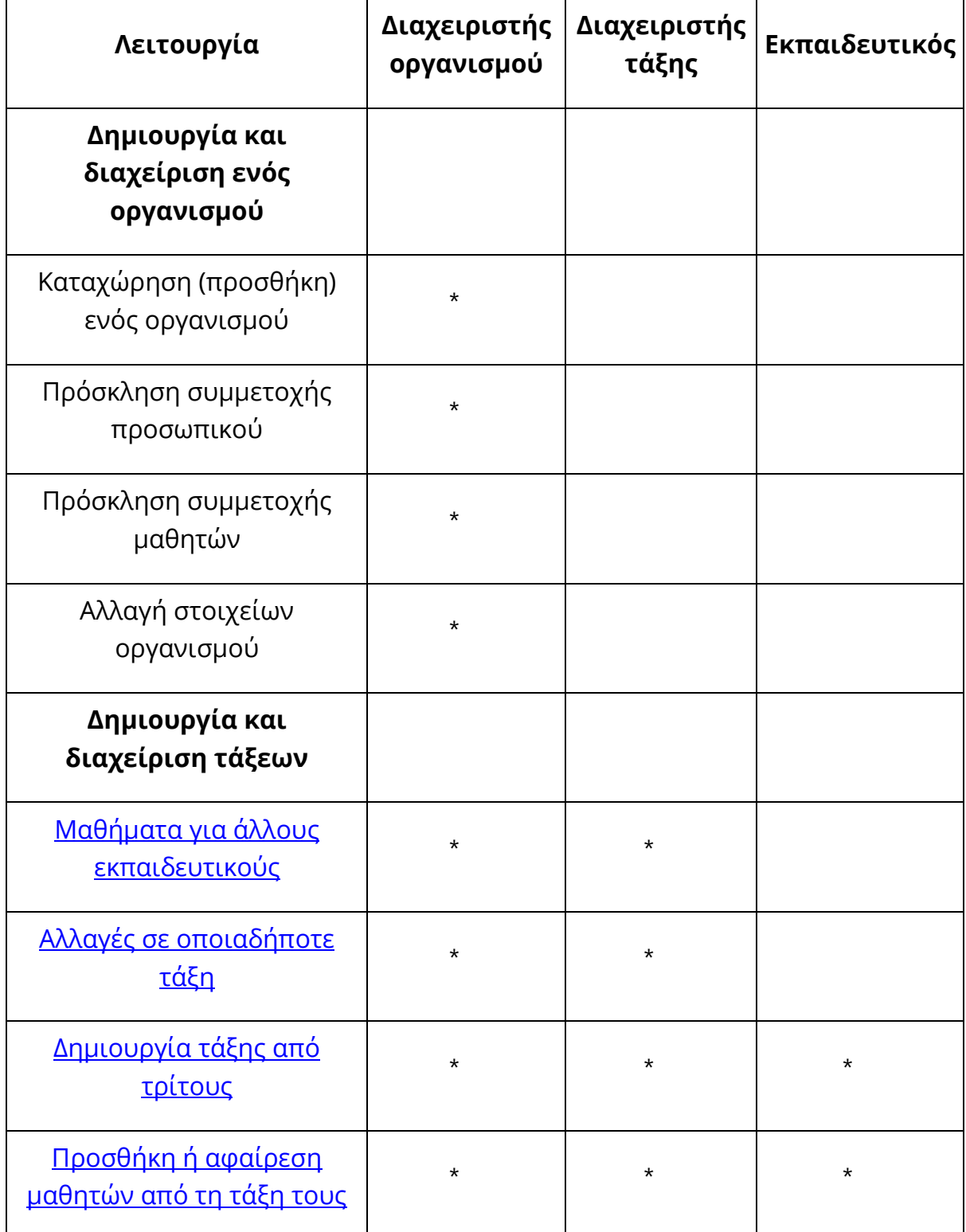

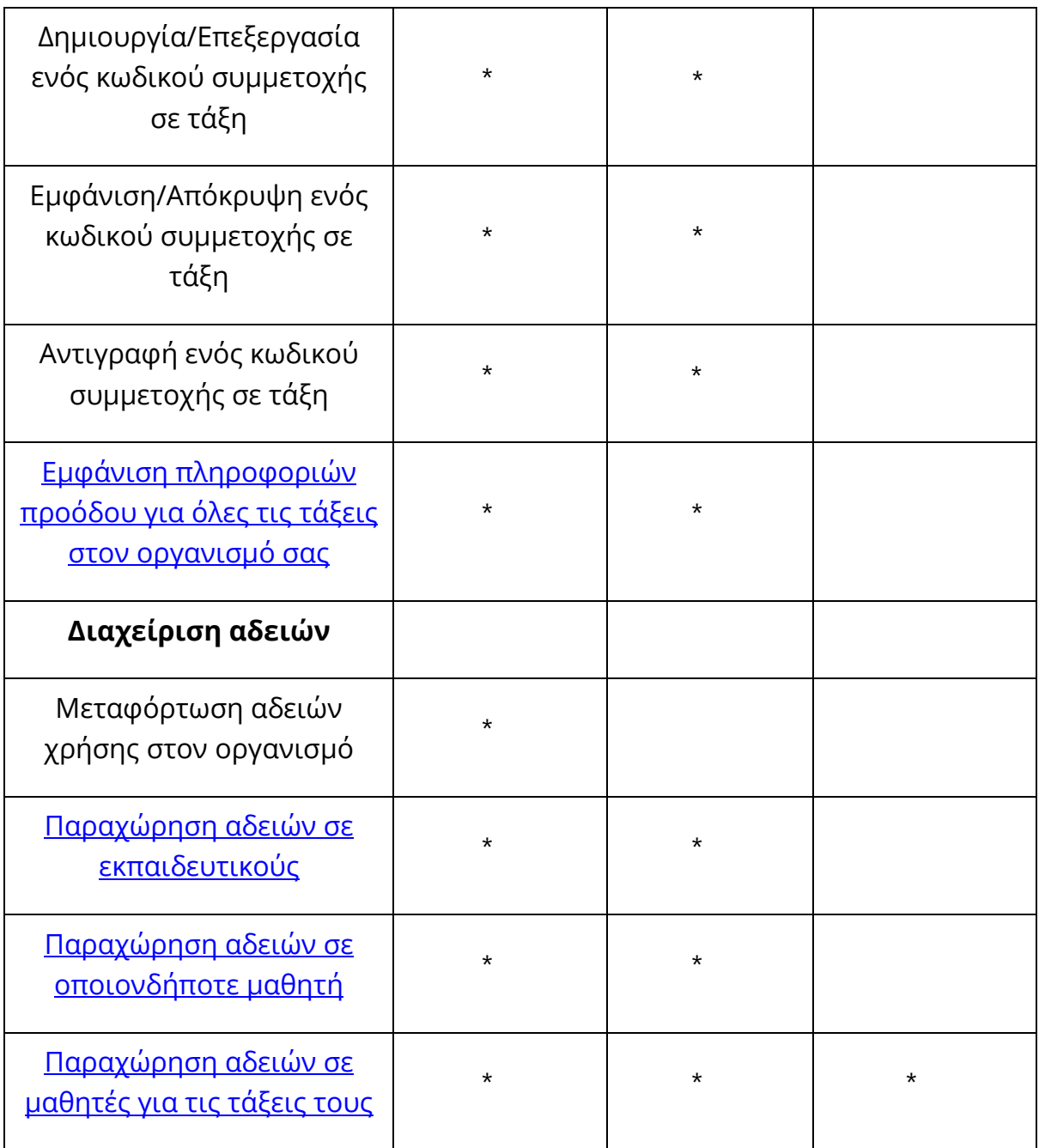

#### <span id="page-15-0"></span>**Ο ρόλος του Εκπαιδευτικού στο Oxford English Hub**

Ένας Διαχειριστής οργανισμού μπορεί να δώσει σε κάποιον το ρόλο του Εκπαιδευτικού.

Κάποιος που είναι Εκπαιδευτικός μπορεί να διαχειριστεί την τάξη στην οποία βρίσκεται.

Μπορεί να:

- δημιουργήσει τάξεις
- προσθέσει μαθητές στην τάξη
- προσθέσει υλικό σε οποιαδήποτε τάξη
- διαθέσει τα υλικά της τάξης στους μαθητές (με ή χωρίς άδεια οργανισμού)
- αφαιρέσει μαθητές και υλικό από την τάξη

Ένας Εκπαιδευτικός δεν μπορεί να:

- προσκαλέσει μαθητές ή άλλους εκπαιδευτικούς στον οργανισμό
- μεταφορτώσει άδειες χρήσης στον οργανισμό
- αφαιρέσει μαθητές ή άλλους εκπαιδευτικούς από τον οργανισμό
- δει ή να διαχειριστεί άλλες τάξεις εντός του οργανισμού
- αλλάξει το ρόλο του σε Διαχειριστή τάξης ή οργανισμού
- πραγματοποιήσει αλλαγές σε ένα προφίλ μαθητή ή εκπαιδευτικού

Μόνο ένας Διαχειριστής οργανισμού ή τάξης μπορεί να κάνει αυτές τις αλλαγές.

#### <span id="page-16-0"></span>**Τι είναι ο Διαχειριστής οργανισμού;**

Το άτομο που καταχωρεί έναν οργανισμό στο Oxford English Hub αποτελεί τον Διαχειριστή οργανισμού.

Όταν προσθέτετε άτομα στον οργανισμό σας, μπορείτε να τους ορίσετε και ως **Διαχειριστή οργανισμού**.

Ένας οργανισμός μπορεί να έχει περισσότερους από έναν **Διαχειριστή οργανισμού**.

Μπορείτε να καταχωρήσετε μόνο **έναν** οργανισμό για το σχολείο σας.

Για να δει μια τάξη, ο Διαχειριστής οργανισμού πρέπει να προστεθεί σε μια τάξη ως Εκπαιδευτικός .

Οι Διαχειριστές οργανισμού είναι οι μόνοι που μπορούν να:

- προσθέσουν μαθητές και καθηγητές στον οργανισμό
- εισάγουν κωδικούς πρόσβασης
- δώσουν σε έναν δάσκαλο το ρόλο Διαχειριστή τάξης
- αλλάξουν το όνομα και τις πληροφορίες του οργανισμού

• Κάντε κάποιον άλλο Διαχειριστή οργανισμού

Οι Διαχειριστές οργανισμού μπορούν να:

- δημιουργήσουν τάξεις
- προσθέσουν μαθητές και εκπαιδευτικούς σε **οποιαδήποτε** τάξη
- προσθέσουν υλικό σε **οποιαδήποτε** τάξη
- αλλάξουν το όνομα της τάξης
- διαγράψουν μαθητές, εκπαιδευτικούς ή υλικό από μια τάξη

### <span id="page-17-0"></span>**Τι είναι ο Διαχειριστής τάξης;**

Ένας Διαχειριστής οργανισμού μπορεί να δώσει σε κάποιον το ρόλο του Διαχειριστή τάξης. Κάποιος που είναι Διαχειριστής τάξης μπορεί να διαχειριστεί **όλες** τις τάξεις στον οργανισμό.

Μπορεί να:

- δημιουργήσει τάξεις
- προσθέσει μαθητές και εκπαιδευτικούς σε οποιαδήποτε τάξη
- προσθέσει υλικό σε οποιαδήποτε τάξη
- αφαιρέσει μαθητές και εκπαιδευτικούς από οποιαδήποτε τάξη
- αφαιρέσει υλικό από οποιαδήποτε τάξη
- αλλάξει το όνομα της τάξης
- δει τη πορεία των μαθητών στη τάξη

Ένας Διαχειριστής τάξης δεν μπορεί να:

- προσθέσει μαθητές και καθηγητές στον οργανισμό
- αφαιρέσει μαθητές και καθηγητές από τον οργανισμό
- εισάγει κωδικούς πρόσβασης
- αλλάξει τις πληροφορίες του οργανισμού
- κάνει κάποιον άλλον Διαχειριστή τάξης ή οργανισμού
- πραγματοποιήσει αλλαγές σε ένα προφίλ μαθητή ή εκπαιδευτικού

Μόνο ο Διαχειριστής οργανισμού μπορεί να πραγματοποιήσει αυτές τις αλλαγές

## <span id="page-19-0"></span>**6. Τι είναι η άδεια;**

Στο Oxford English Hub η άδεια επιτρέπει σε κάποιον να χρησιμοποιήσει το ψηφιακό υλικό του μαθήματος, για παράδειγμα το ηλεκτρονικό βιβλίο μαθητή ή το βιβλίο ασκήσεων.

### <span id="page-19-1"></span>**Πώς λειτουργούν;**

Όταν αγοράζετε άδειες χρήσης, μπορείτε να τις προσθέσετε στον οργανισμό σας στο Oxford English Hub.

Οι μαθητές με άδειες χρήσης από τον οργανισμό σας δεν χρειάζεται να προσθέσουν οι ίδιοι το υλικό μαθημάτων τους χρησιμοποιώντας κάποιο κωδικό πρόσβασης.

Αφού προσθέσετε άδειες χρήσης στον οργανισμό σας, μπορείτε να παραχωρήσετε (δώσετε) άδειες χρήσης σε μαθητές, εκπαιδευτικούς ή τάξεις, ώστε να μπορούν να χρησιμοποιούν το ψηφιακό υλικό μαθημάτων.

Οι μαθητές μπορούν επίσης να εξαργυρώσουν ένα κωδικό πρόσβασης μόνοι τους για να πάρουν μια άδεια για υλικό μαθήματος.

### <span id="page-19-2"></span>**Πώς μπορώ να πάρω άδειες από το σχολείο ή τον οργανισμό μου;**

Για να αγοράσετε άδειες για χρήση στο σχολείο σας, μιλήστε με το τοπικό γραφείο της OUP. [Βρείτε το τοπικό γραφείο OUP](https://elt.oup.com/contactus).

## <span id="page-20-0"></span>**7. Δημιουργία τάξεων**

Σε αυτή την ενότητα:

- Προσθήκη μιας τάξης
- Προσθήκη μαθητών σε μια τάξη
- Αφαίρεση μαθητών από μια τάξη
- Προσθήκη υλικού μαθήματος σε μια τάξη

### <span id="page-20-1"></span>**Προσθέστε μια τάξη**

Ο Διαχειριστής Οργανισμού σας θα πρέπει να προσθέσει μαθητές στον οργανισμό **προτού** μπορέσετε να τους προσθέσετε εσείς σε μια τάξη.

- 1. Επιλέξτε **My classes** (Οι τάξεις μου).
- 2. Επιλέξτε **Create a class** (Δημιουργία τάξης).
- 3. Συμπληρώστε ένα όνομα για την τάξη σας > επιλέξτε **Next** (Επόμενο).
- 4. Για να προσθέσετε μαθητές:
	- Επιλέξτε **Add students** (Προσθέστε μαθητές), εάν έχετε ήδη μαθητές στον οργανισμό σας, ή
	- Προσθέστε μαθητές κοινοποιώντας σε αυτούς έναν κωδικό συμμετοχής σε τάξη.
- 5. Επιλέξτε **Add course materials** (Προσθέστε υλικό μαθήματος) για να επιλέξετε το υλικό μαθήματος που θα χρησιμοποιήσει η τάξη σας.
- 6. Αναθεωρήστε τα στοιχεία της τάξης σας. Θα δείτε πόσους μαθητές έχετε προσθέσει καθώς και το υλικό τάξης που επιλέξατε για αυτή την τάξη.
- 7. Επιλέξτε **Go to your class** (Πηγαίνετε στην τάξη σας).

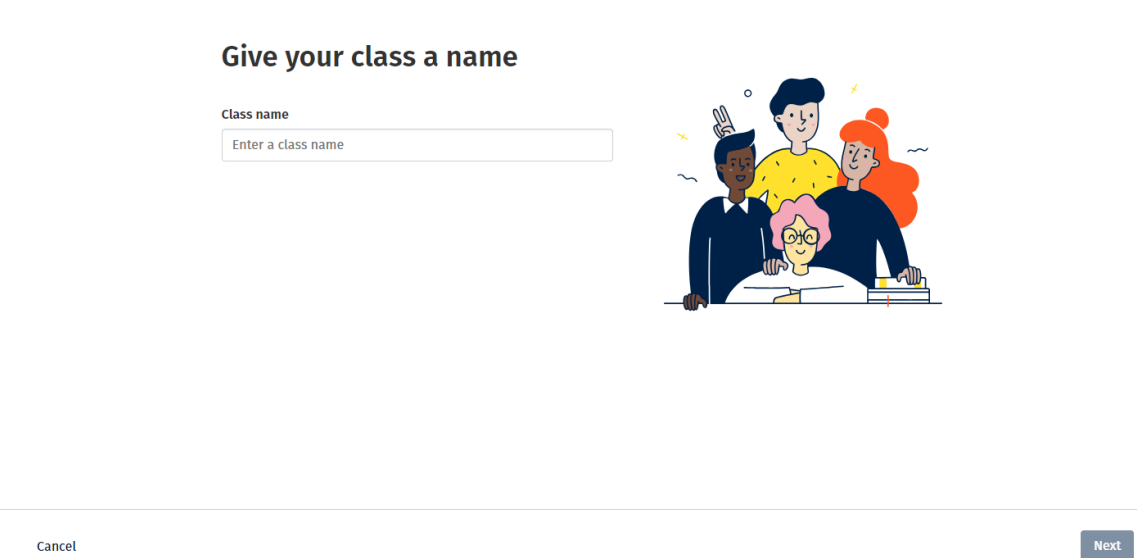

Μπορείτε να προσθέσετε τάξεις στον οργανισμό σας και να δώσετε σε κάθε τάξη ένα όνομα.

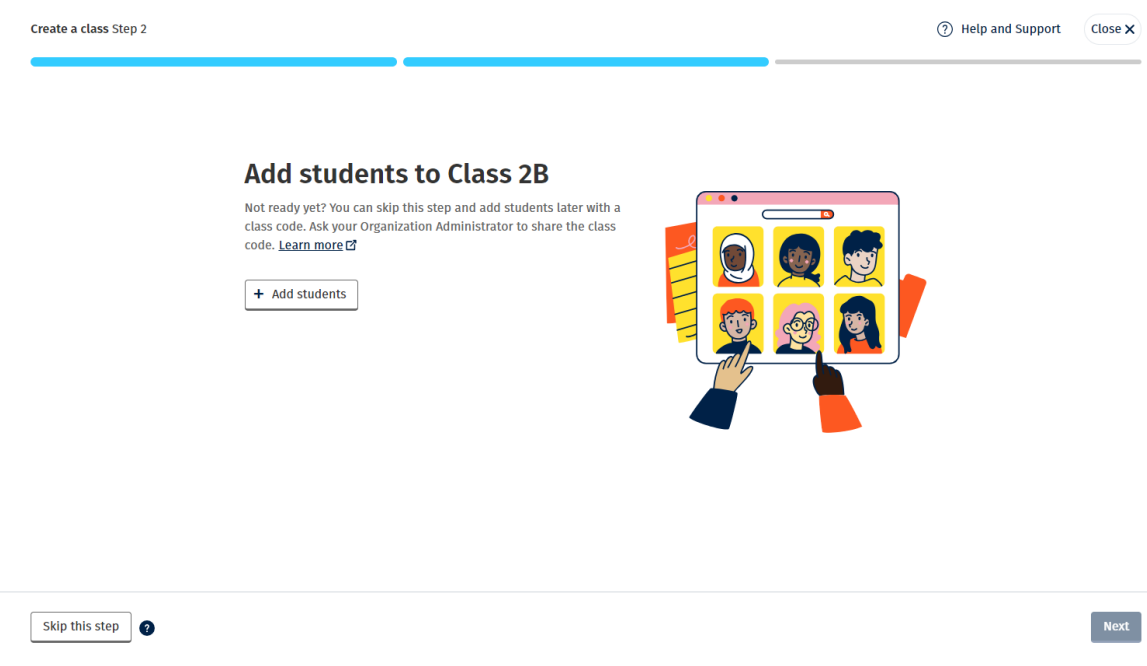

<span id="page-21-1"></span>Μπορείτε να προσθέσετε μαθητές που είναι ήδη στον οργανισμό σας επιλέγοντας **Add students** (Προσθέστε μαθητές).

#### <span id="page-21-0"></span>**Προσθέστε μαθητές σε μια τάξη**

Αυτές οι οδηγίες εξηγούν πως να προσθέσετε μαθητές σε μια τάξη.

Πρέπει να προσθέσετε μαθητές στον οργανισμό **πριν** τους προσθέσετε σε κάποια τάξη.

Μπορείτε να προσθέσετε εκπαιδευτικούς, μαθητές και τάξεις ως ομάδα (εισαγωγή από αρχείο)

- 1. Επιλέξτε **My Organization** (O Οργανισμός μου).
- 2. Επιλέξτε **Classes** (Τάξεις).
- 3. Επιλέξτε μια τάξη.
- 4. Επιλέξτε **Add to class** (Προσθήκη σε τάξη) μετά **Add students** (Προσθήκη μαθητών).
- 5. Επιλέξτε τους μαθητές που θα προσθέσετε στην τάξη.
- 6. Επιλέξτε **Next** (Επόμενο).
- 7. Ελέγξτε τις επιλογές σας. Αν οι λεπτομέρειες είναι σωστές, επιλέξτε **Add to class** (Προσθήκη στη τάξη).
- 8. Επιλέξτε **Done** (Τέλος).

Μπορείτε να δείτε τους καινούργιους **μαθητές** στην αντίστοιχη καρτέλα.

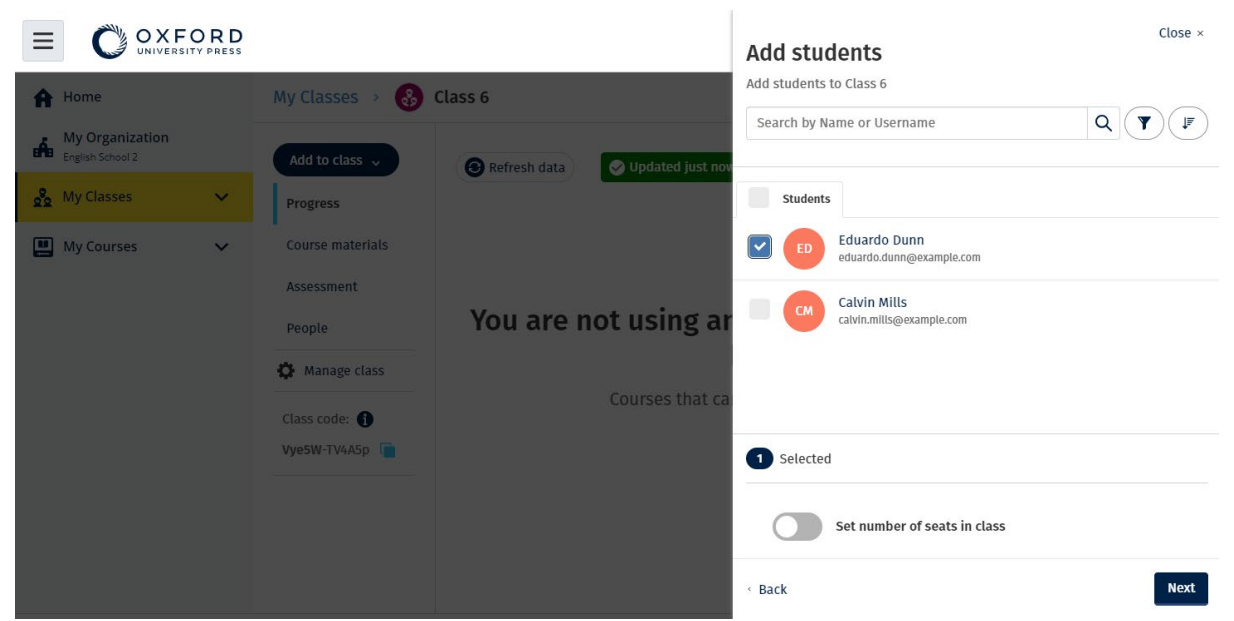

Μπορείτε να επιλέξετε ή να αναζητήσετε τους μαθητές που θα συμμετάσχουν σε μια τάξη. Μπορείτε επίσης να ορίσετε τον μέγιστο αριθμό μαθητών ("αριθμός θέσεων") για την τάξη.

#### <span id="page-22-0"></span>**Διαγράψτε μαθητές από μια τάξη**

Αυτές οι οδηγίες εξηγούν πως να διαγράψετε μαθητές από μια τάξη.

Οι μαθητές θα εξακολουθούν να ανήκουν στον οργανισμό.

Μαθητές που χρησιμοποιούν υλικό μαθήματος με άδεια από έναν οργανισμό

- Αν οι μαθητές **δεν** έχουν ξεκινήσει να χρησιμοποιούν το εκπαιδευτικό υλικό, η άδεια χρήσης θα επιστρέψει στον οργανισμό.
- Εάν ένας μαθητής έχει αρχίσει να χρησιμοποιεί το υλικό του μαθήματος, η άδεια θα παραμείνει στο μαθητή.
	- 1. Επιλέξτε **My Organization** (O Οργανισμός μου).
	- 2. Επιλέξτε **Classes** (Τάξεις).
	- 3. Επιλέξτε μια τάξη.
	- 4. Επιλέξτε το πλαίσιο δίπλα σε όλους τους μαθητές που θέλετε να διαγράψετε.
	- 5. Επιλέξτε **Remove from class** (Κατάργηση από τη τάξη).
	- 6. Ελέγξτε τις λεπτομέρειες **Remove from [class name]** (Κατάργηση από [όνομα τάξης]).
	- 7. Επιλέξτε **Done** (Τέλος).

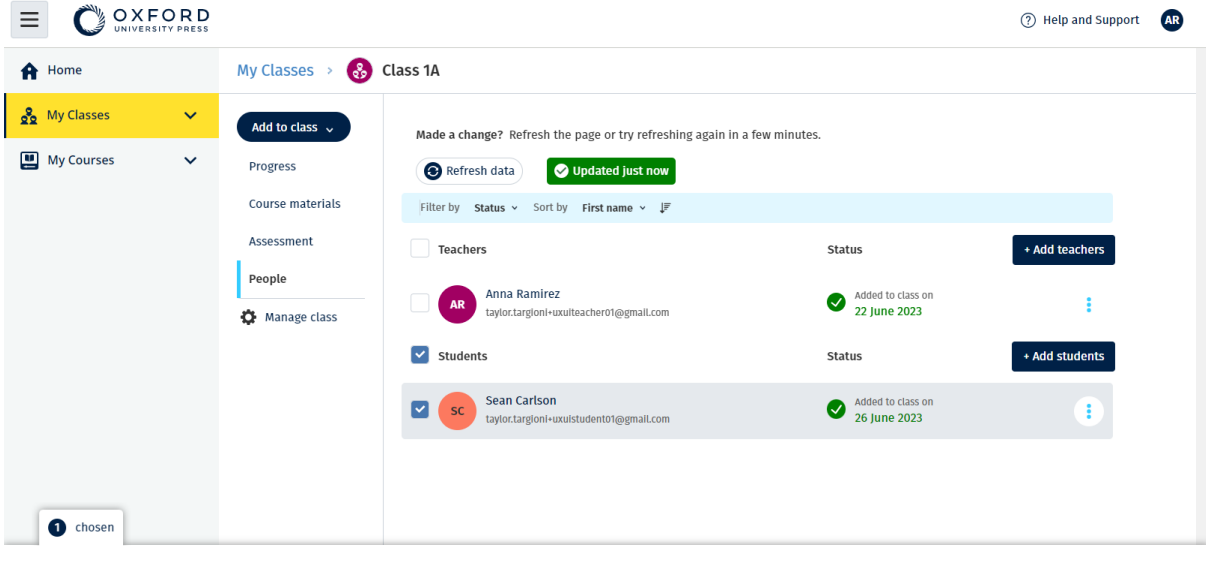

Assign learning material Remove from class

Για να αφαιρέσετε μαθητές από μια τάξη, επιλέξτε το μενού **People** (Άτομα) επιλέξτε τους μαθητές και στη συνέχεια, **Remove from class** (Διαγραφή από την τάξη).

### <span id="page-23-0"></span>**Προσθέστε υλικό μαθήματος σε μια τάξη**

Αυτές οι οδηγίες εξηγούν πως να αναθέσετε (να προσθέσετε) υλικό μαθημάτων σε μια τάξη με άδεια.

Πρέπει να αντιστοιχίσετε (να προσθέσετε) υλικό μαθημάτων για να δείτε τα δεδομένα προόδου της τάξης.

Εάν δεν έχετε άδειες οργάνωσης για το υλικό, οι μαθητές πρέπει να έχουν κωδικό πρόσβασης για να τις χρησιμοποιήσουν.

- 1. Επιλέξτε **My Organization** (O Οργανισμός μου).
- 2. Επιλέξτε **Classes** (Τάξεις).
- 3. Επιλέξτε μια τάξη.
- 4. Επιλέξτε **Add to class** (Προσθήκη σε τάξη) μετά **Add course materials** (Προσθήκη υλικού).
- 5. Επιλέξτε το υλικό, μετά επιλέξτε **Next** (Επόμενο).
- 6. Επιλέξτε και ελέγξτε τις επιλογές άδειας χρήσης σας.
- 7. Επιλέξτε **Assign learning material** (Αναθέστε εκπαιδευτικό υλικό).
- 8. Για να ολοκληρώσετε, επιλέξτε **Done** (Τέλος). Μπορείτε επίσης να επιλέξετε **Add more materials** (Προσθέστε περαιτέρω υλικό).

| OXFORD                                           |                                |                                  |                                                                              | Close $\times$ |  |
|--------------------------------------------------|--------------------------------|----------------------------------|------------------------------------------------------------------------------|----------------|--|
| A Home                                           | My Classes > 63 Class 6        |                                  | Choose materials<br>Add learning material for: Class 6                       |                |  |
| <b>My Organization</b><br>க்<br>English School 2 | Add to class $\sim$            | Updated just now<br>Refresh data | Search by title, author, ISBN or level                                       | $\alpha$<br>Y  |  |
| og My Classes<br>$\mathbf{v}$                    | <b>Progress</b>                |                                  | $\sqrt{u}$<br>20,000 Leagues Under the Sea (Dominoes Level 1)<br><b>IC-7</b> | $\rightarrow$  |  |
| My Courses<br>$\checkmark$                       | Course materials<br>Assessment |                                  | 47 Ronin Level 1 Oxford Bookworms Library                                    | <b>A</b>       |  |
|                                                  | People                         | You are not using an             | 43<br>8 Great American Tales (Dominoes Level 2)                              | $\rightarrow$  |  |
|                                                  | Manage class                   | <b>Courses that car</b>          | A Christmas Carol (Bookworms Stage 3)                                        | $\rightarrow$  |  |
|                                                  | Class code: O<br>Vye5W-TV4A5p  |                                  | A Christmas Carol (Level 3) Oxford Bookworms Library<br>k.                   | $\rightarrow$  |  |
|                                                  |                                |                                  | A Ghost In Love and Other Plays (Bookworms Stage 1)                          | $\rightarrow$  |  |
|                                                  |                                |                                  | A Little Princess (Level 1) Oxford Bookworms Library                         | $\rightarrow$  |  |
|                                                  |                                |                                  | A Little Princess Level 1 Oxford Bookworms Library                           | $\rightarrow$  |  |

Μπορείτε να προσθέσετε όλο το υλικό των μαθημάτων σας σε μια τάξη ταυτόχρονα.

## <span id="page-25-0"></span>**8. Δείτε πληροφορίες προόδου**

Σε αυτή την ενότητα:

- Δείτε πληροφορίες προόδου για μια τάξη
- Δείτε πληροφορίες προόδου για ένα μαθητή
- Πώς υπολογίζονται οι μ.ό. της τάξης;

### <span id="page-25-1"></span>**Δείτε πληροφορίες για την πρόοδο μιας τάξης.**

Για να δείτε τις πληροφορίες προόδου θα πρέπει να:

- δημιουργήσετε μια τάξη
- προσθέσετε μαθητές στη τάξη
- προσθέσετε εκπαιδευτικό υλικό στη τάξη

Αυτές οι οδηγίες εξηγούν πως μπορείτε να δείτε πληροφορίες προόδου για μια τάξη.

- 1. Επιλέξτε **Classes** (Τάξεις).
- 2. Επιλέξτε μια τάξη.
- 3. Επιλέξτε **Progress** (Πρόοδος).
- 4. Επιλέξτε το υλικό του μαθήματος.

Μπορείτε να δείτε τις πληροφορίες ως **κλάσματα** ή **ποσοστά**.

Μπορείτε να εμφανίσετε βαθμολογίες από:

- **όλες** τις δραστηριότητες ή
- **μόνο** από τις ολοκληρωμένες δραστηριότητες

Μπορείτε να δείτε περισσότερες πληροφορίες επιλέγοντας:

- ένα μαθητή
- ένα τίτλο κεφαλαίου
- έναν τίτλο κεφαλαίου > μία ενότητα κεφαλαίου

#### <span id="page-25-2"></span>**Eξαγωγή πληροφοριών προόδου**

Επιλέξτε **Export** (Εξαγωγή) για να αποθηκεύσετε τις επιδόσεις των μαθητών σε ένα υπολογιστικό φύλο (CSV) εκτός σύνδεσης. Η εξαγωγή θα περιλαμβάνει δεδομένα από την τρέχουσα εμφάνιση στην οποία βρίσκεστε.

Οι διαφορετικοί τύποι εμφάνισης είναι οι εξής:

- 1. Ολόκληρο το προϊόν, εμφάνιση δεδομένων για κάθε Τμήμα.
- 2. Ένα Τμήμα, εμφάνιση δεδομένων για κάθε Ενότητα.
- 3. Μια Ενότητα, εμφάνιση δεδομένων για κάθε δραστηριότητα.

Η εξαγωγή σας θα χρησιμοποιήσει και τις επιλογές προόδου που έχετε ενεργοποιήσει:

- Κλάσματα/ποσοστά
- Όλες οι δραστηριότητες/μόνο ολοκληρωμένες
- Φιλτράρισμα βάσει επίδοσης
- Προσπάθειες

#### <span id="page-26-0"></span>**Δείτε το μ.ό. τάξης για κάθε στήλη**

Σε κάθε στήλη, επιλέξτε ⇅ για ταξινόμηση αυτής. Η σειρά μ.ό. τάξης θα μετακινηθεί για να διαχωρίσει τους μαθητές που βρίσκονται πάνω ή κάτω του μ.ό. Τάξης για αυτή τη στήλη.

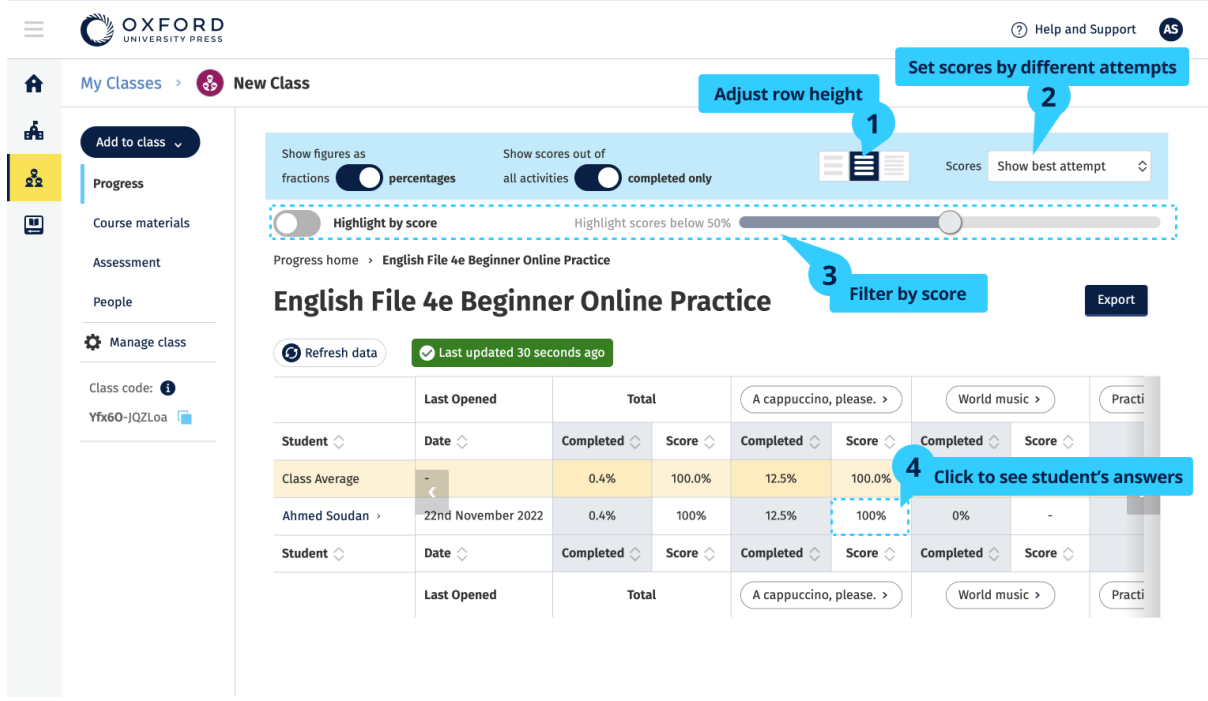

Αλλάξτε τις επιλογές ή τις προβολές στο μενού για να δείτε την πρόοδο της τάξης σας.

#### <span id="page-27-0"></span>**Δείτε πληροφορίες για την πρόοδο ενός μαθητή**

Για να δείτε τις πληροφορίες προόδου θα πρέπει να:

- δημιουργήσετε μια τάξη
- προσθέσετε μαθητές στη τάξη
- προσθέσετε εκπαιδευτικό υλικό στη τάξη

Οι μαθητές πρέπει να υποβάλουν τις απαντήσεις σε ένα e-book για να στείλουν τα αποτελέσματα στο βιβλίο βαθμολογιών.

Σε περίπτωση που οι μαθητές χρησιμοποιήσουν ένα e-book εκτός σύνδεσης, τότε τα αποτελέσματά τους θα εμφανιστούν στο βιβλίο βαθμολογιών μόλις συνδέσουν τη συσκευή τους στο ίντερνετ.

Για να εμφανίσετε τις πληροφορίες προόδου για ένα μαθητή:

- 1. Επιλέξτε **Classes** (Τάξεις).
- 2. Επιλέξτε μια τάξη.
- 3. Επιλέξτε **Progress** (Πρόοδος).
- 4. Επιλέξτε το υλικό του μαθήματος.
- 5. Μπορείτε να επιλέξετε:
- 1. εμφάνιση αριθμών ως κλάσματα ή ποσοστά
- 2. να δείξετε τις βαθμολογίες από όλες τις δραστηριότητες ή τις ολοκληρωμένες δραστηριότητες
- 3. φίλτρο με σκορ (για παράδειγμα, βαθμολογίες κάτω από 50%)
- 6. Επιλέξτε ένα τίτλο ενότητας ή επιλέξτε τα βέλη για να εμφανίσετε πληροφορίες για την πρόοδό τους.
- 7. Επιλέξτε Εμφάνιση για να ανοίξετε την άσκηση και να δείτε τις απαντήσεις των μαθητών.

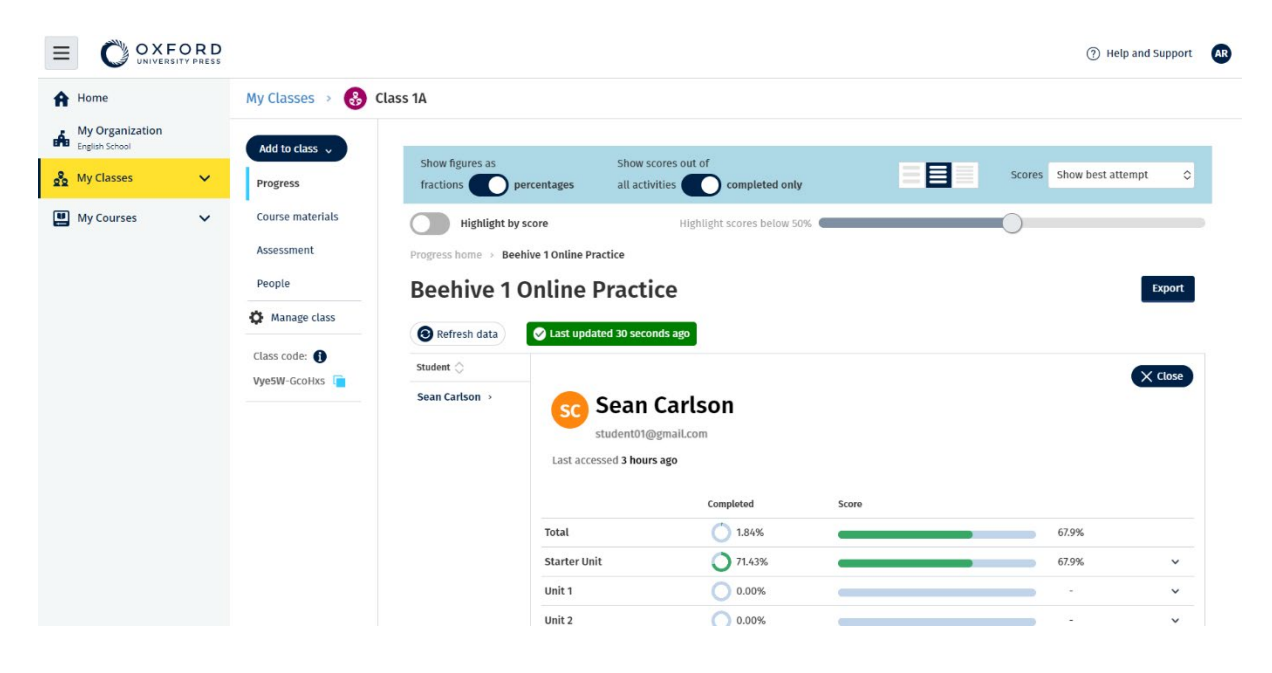

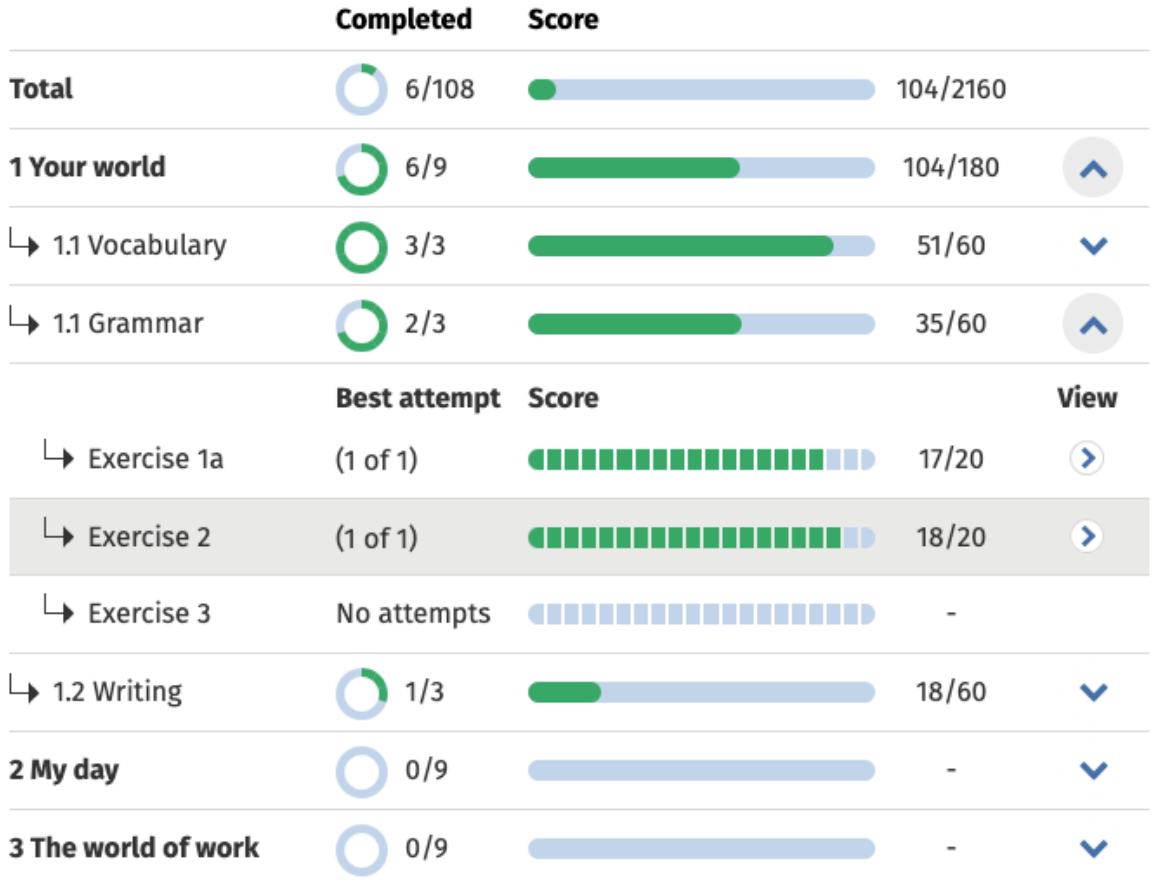

Δείτε τις απαντήσεις των μαθητών για κάθε δραστηριότητα.

#### <span id="page-29-0"></span>**Πώς υπολογίζονται οι μ.ό. τάξης;**

Για να δείτε τα στοιχεία προόδου θα πρέπει να προσθέσετε υλικό μαθήματος στη τάξη.

Δεν μπορείτε να δείτε τα στοιχεία προόδου για όλα τα e-book.

Όταν οι μαθητές ξεκινήσουν να ολοκληρώνουν τις δραστηριότητες θα μπορέσετε να δείτε τη βαθμολογία τους στο **Class** > **Progress** (Τάξη > Πρόοδος).

Στα στοιχεία αυτά περιλαμβάνεται επίσης μια μέση βαθμολογία τάξης.

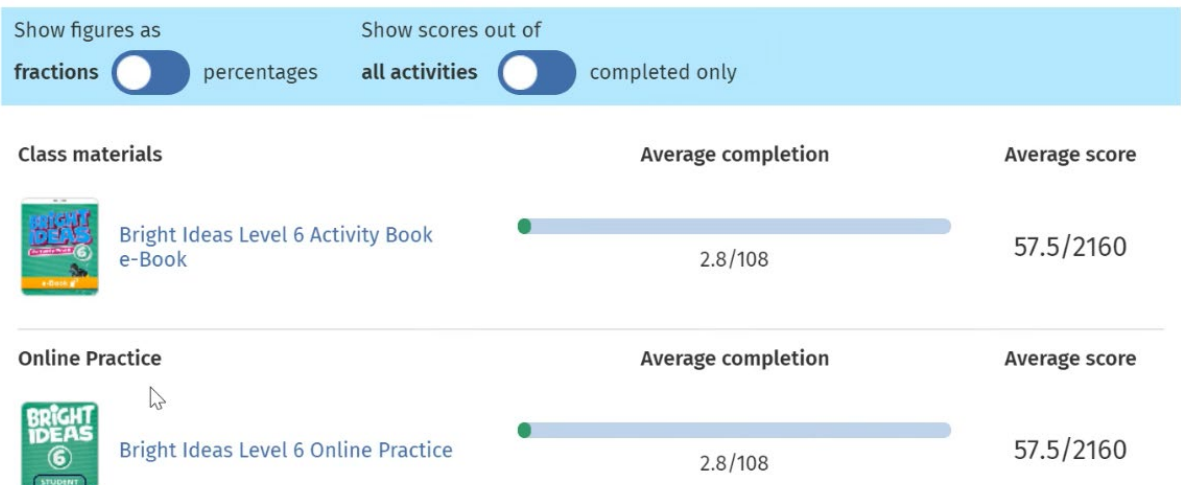

Μέσω της διαδρομής **Class** > **Progress** (Τάξη > Πρόοδος) θα βρείτε μια μέση βαθμολογία τάξης.

Η μέση βαθμολογία υπολογίζεται από:

τη συνολική βαθμολογία (%) κάθε μαθητή ÷ το συνολικό αριθμό των μαθητών

Για παράδειγμα:

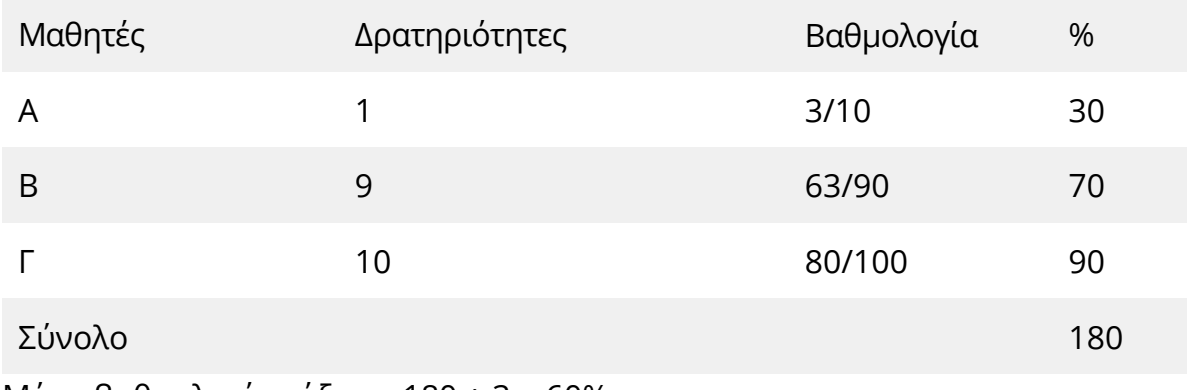

Μέση βαθμολογία τάξης = 180 ÷ 3 = 60%

Ο παρόν μ.ό. αξιολογεί όσο καλά τα πάνε οι μαθητές στις ασκήσεις και όχι πόσες ασκήσεις έκαναν.

## <span id="page-31-0"></span>**9. Πώς να χρησιμοποιήσετε το υλικό αξιολόγησης**

Σε αυτή την ενότητα:

- Εμφανίστε και μεταφορτώστε υλικό αξιολόγησης
- Δεν έχω πρόσβαση στα τεστ μου ή στο υλικό αξιολόγησης
- Ανάθεση ενός διαδικτυακού τεστ σε μια τάξη

#### <span id="page-31-1"></span>**Δείτε και κατεβάστε υλικό αξιολόγησης**

Η αξιολόγηση είναι διαθέσιμη μόνο αν έχετε ρόλο Εκπαιδευτικού.

Για να δείτε και να κατεβάσετε υλικό αξιολόγησης:

- 1. Πηγαίνετε **My courses** (Τα Μαθήματά μου) και επιλέξτε ένα μάθημα.
- 2. Επιλέξτε **Assessment** (Αξιολόγηση).
- 3. Επιλέξτε τα τεστ που θέλετε να χρησιμοποιήσετε. Ορισμένα τεστ θα συνδεθούν με δείγμα περιεχομένου.
- 4. Πηγαίνετε στην επιλογή **Download** (Λήψη) για να αποθηκεύσετε το υλικό των τεστ στη συσκευή σας.
- 5. Οι λήψεις αποθηκεύονται ως αρχείο .ZIP. Ανοίξτε το αρχείο .ZIP για να δείτε το υλικό αξιολόγησης.

#### <span id="page-31-2"></span>**Δεν έχω πρόσβαση στα τεστ μου ή στο υλικό αξιολόγησης**

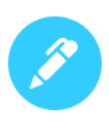

#### There are no online tests set to this class

Set online tests here to assign them to your class and track progress

+ Set test

Για να χρησιμοποιήσετε το υλικό αξιολόγησης **πρέπει** να έχετε:

- ένα μάθημα με υλικό αξιολόγησης
- άδεια χρήσης του μαθήματος

**Δεν μπορείτε** να χρησιμοποιήσετε το υλικό αξιολόγησης εάν:

- το μάθημά σας δεν έχει υλικό αξιολόγησης
- Δεν έχετε κάποια ενεργή άδεια για το μάθημα

Εάν δεν έχετε άδεια, εισάγετε ένα νέο κωδικό πρόσβασης χρησιμοποιώντας **Redeem a code** (Εξαργύρωση ενός κωδικού) για να έχετε πρόσβαση στο υλικό αξιολόγησής σας.

Αν χρειάζεστε βοήθεια, [επικοινωνήστε μαζί μας.](https://englishhub.oup.com/support/contact-us)

#### <span id="page-32-0"></span>**Ανάθεση ενός διαδικτυακού τεστ σε μια τάξη**

Μπορείτε να αναθέσετε ένα διαδικτυακό τεστ σε μια τάξη μέσω του **My Classes** (Οι Tάξεις μου) ή **My Courses** (Τα Μαθήματα μου).

#### <span id="page-32-1"></span>**Ξεκινήστε με μια τάξη μέσω του My Classes (Οι τάξεις μου)**

- 1. Πηγαίνετε στο **My Classes** (Οι τάξεις μου) και επιλέξτε μια τάξη.
- 2. Πηγαίνετε στο μενού του **Add to class** (Προσθήκη σε τάξη) και επιλέξτε **Add test** (Προσθήκη τεστ).
- 3. Επιβεβαιώστε τους μαθητές που θέλετε να λάβουν το τεστ. Όταν τελειώσετε, επιλέξτε **Choose students** (Επιλογή μαθητών).
- 4. Επιλέξτε ένα τεστ. Μπορείτε να επιλέξετε οποιοδήποτε τεστ για το οποίο έχετε άδεια. Όταν έχετε διαλέξει το τεστ, επιλέξτε **Choose test** (Επιλογή τεστ).
- 5. Επιλέξτε την ώρα έναρξης και λήξης. Όταν έχετε διαλέξει το χρόνο, επιλέξτε **Next** (Επόμενο).
- 6. Διαλέξτε, εάν επιθυμείτε να λάβουν e-mail οι μαθητές σχετικά με το τεστ και ύστερα πατήστε **Next** (Επόμενο).
- 7. Επιλέξτε **Set test** (Καθορισμός τεστ) για να επιβεβαιώσετε τις λεπτομέρειες.

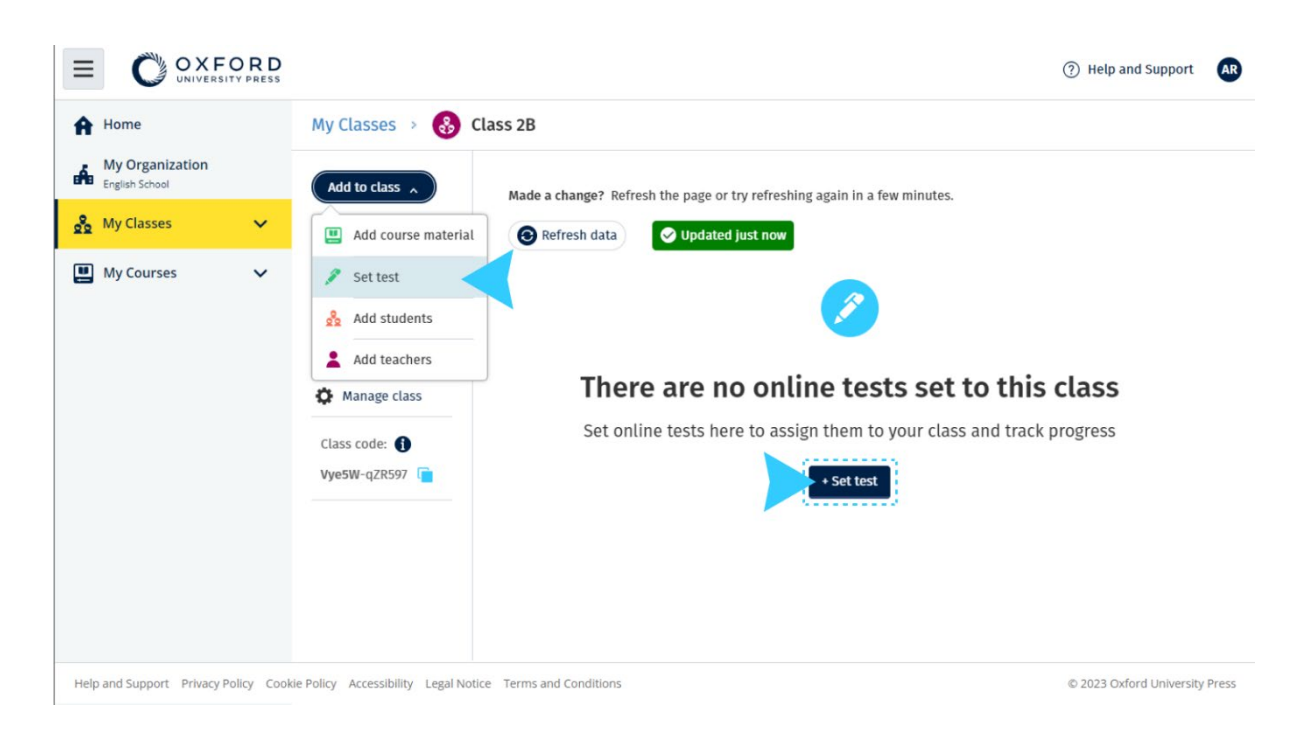

#### <span id="page-33-0"></span>**Ξεκινήστε με ένα τεστ μέσω του Τα Μαθήματα μου**

- 1. Πηγαίνετε στο **My courses** (Τα Μαθήματαμου) και επιλέξτε ένα μάθημα.
- 2. Πηγαίνετε στο **Assessment** (Αξιολόγηση) και βρείτε το τεστ που θέλετε να χρησιμοποιήσετε.
- 3. Στο μενού επιλογών του τεστ, επιλέξτε **Set test online** (Καθορισμός τεστ διαδικτυακά).
- 4. Επιλέξτε μια τάξη. Μπορείτε να επιλέξετε μόνο μια τάξη.
- 5. Επιβεβαιώστε τους μαθητές που θέλετε να λάβουν το τεστ. Όταν τελειώσετε, επιλέξτε **Choose students** (Επιλογή μαθητών).
- 6. Επιλέξτε την ώρα έναρξης και λήξης. Όταν έχετε διαλέξει το χρόνο, επιλέξτε **Next** (Επόμενο).
- 7. Διαλέξτε, εάν επιθυμείτε να λάβουν e-mail οι μαθητές σχετικά με το τεστ και ύστερα πατήστε **Next** (Επόμενο).
- 8. Επιλέξτε **Set test** (Καθορισμός τεστ) για να επιβεβαιώσετε τις λεπτομέρειες.

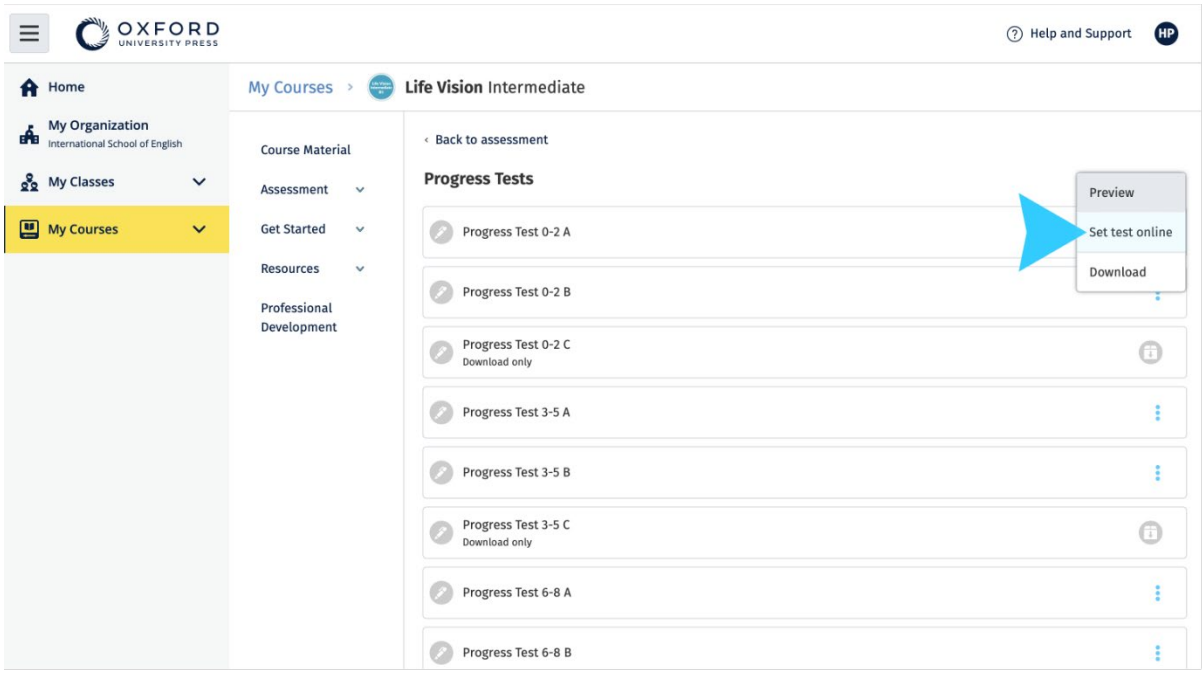

Στην σελίδα **My courses** (Τα Μαθήματα μου), επιλέξτε **Test** (Τεστ) > επιλέξτε το τεστ που θέλετε να χρησιμοποιήσετε > επιλέξτε **Set test online** (Καθορισμός τεστ διαδικτυακά).

## <span id="page-34-0"></span>**10. Διαγραφή του λογαριασμού μου**

[Επισκεφτείτε τη σελίδα ιδιωτικότητας για να μάθετε πως μπορείτε να μας](https://global.oup.com/privacy)  [ζητήσετε να αφαιρέσουμε τα δεδομένα σας.](https://global.oup.com/privacy)